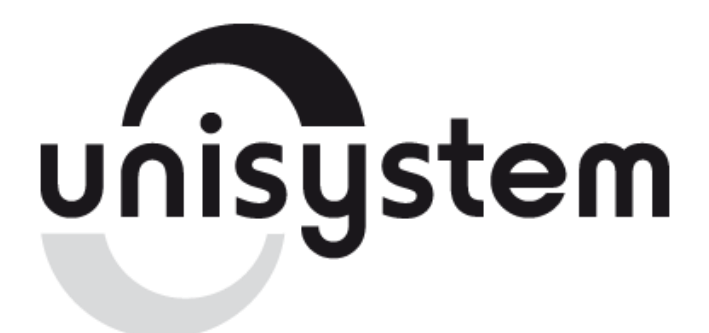

Устройство печатающее

# **UNS-TP61.01**

**Руководство по эксплуатации**

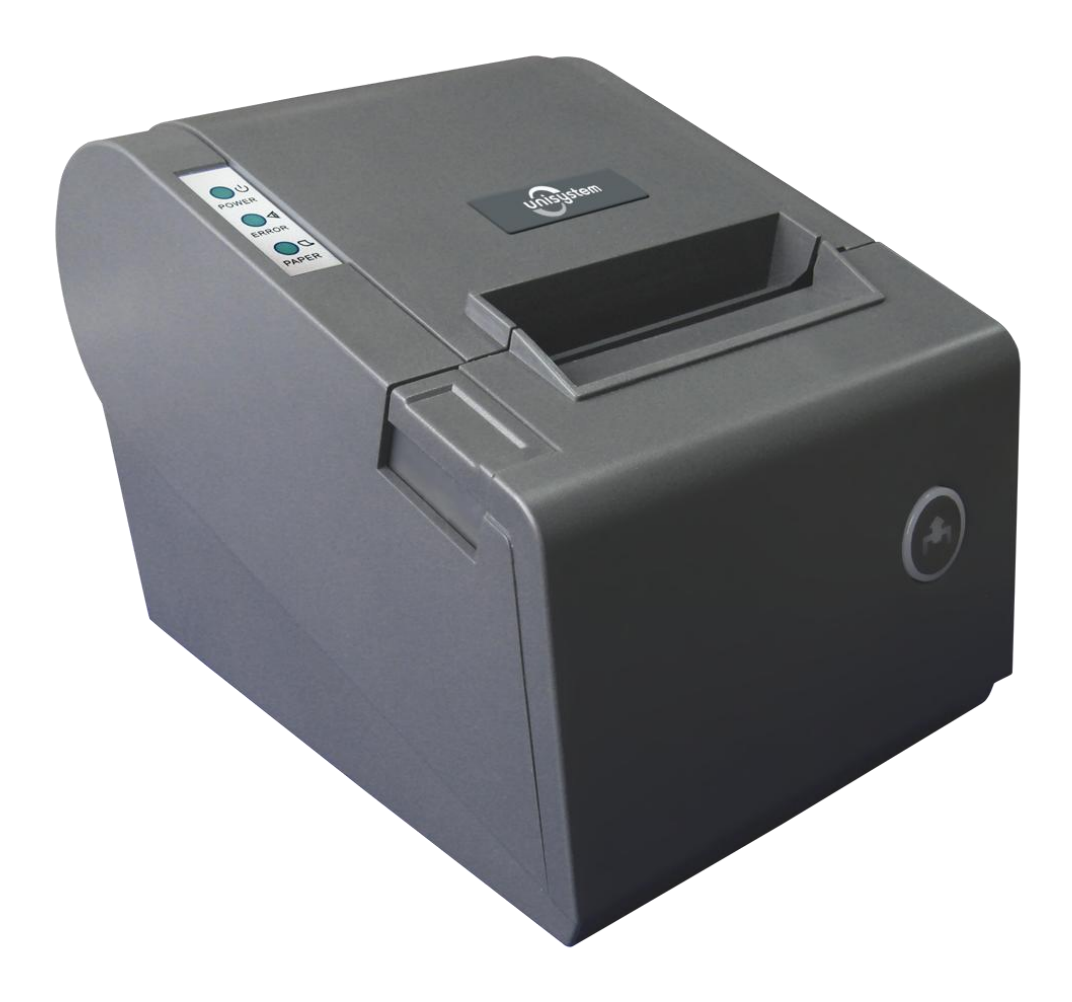

**[www.unisystem.ua](http://www.unisystem.ua/)**

# Содержание

<span id="page-1-0"></span>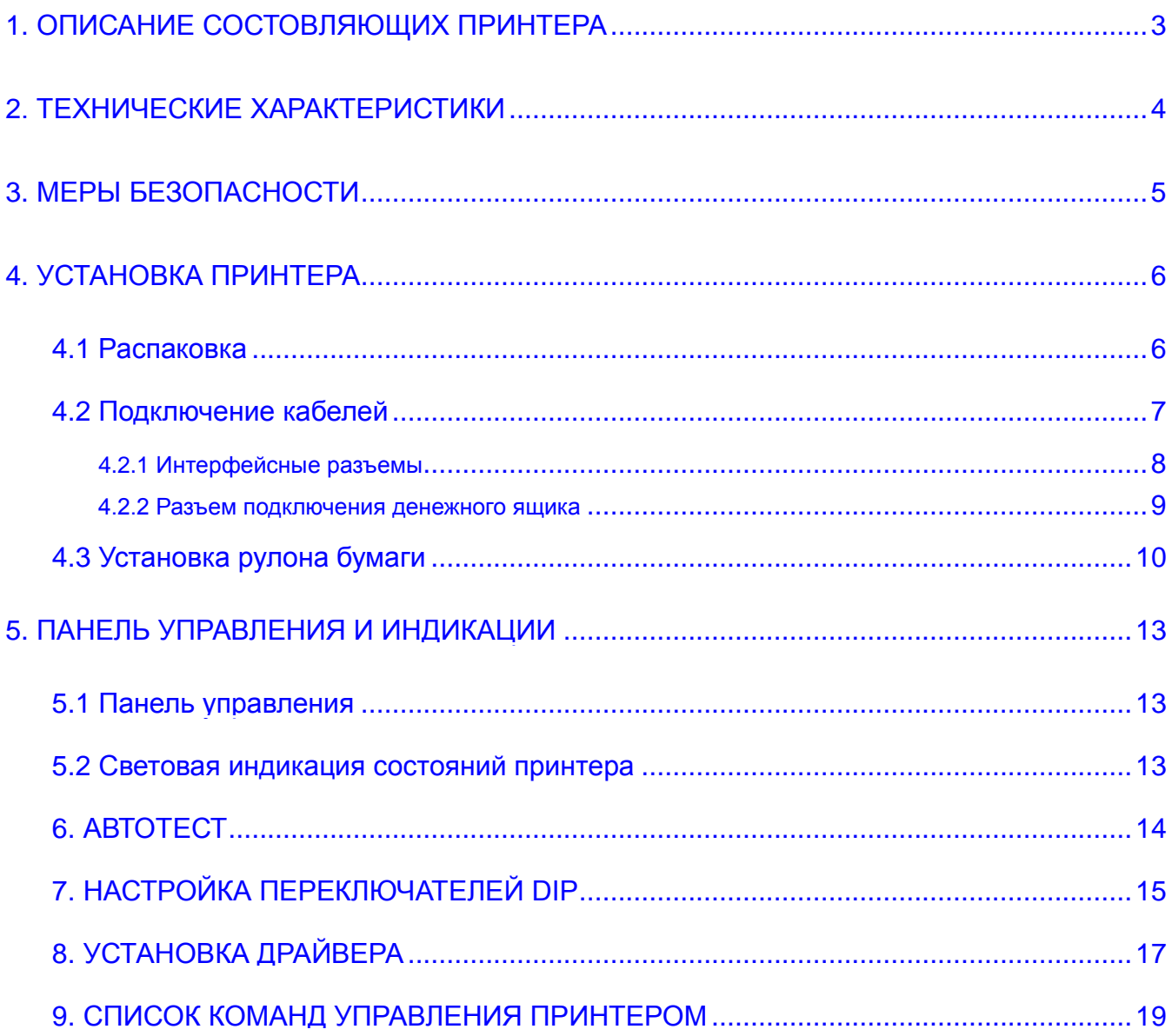

## **1. ОПИСАНИЕ СОСТАВЛЯЮЩИХ ПРИНТЕРА**

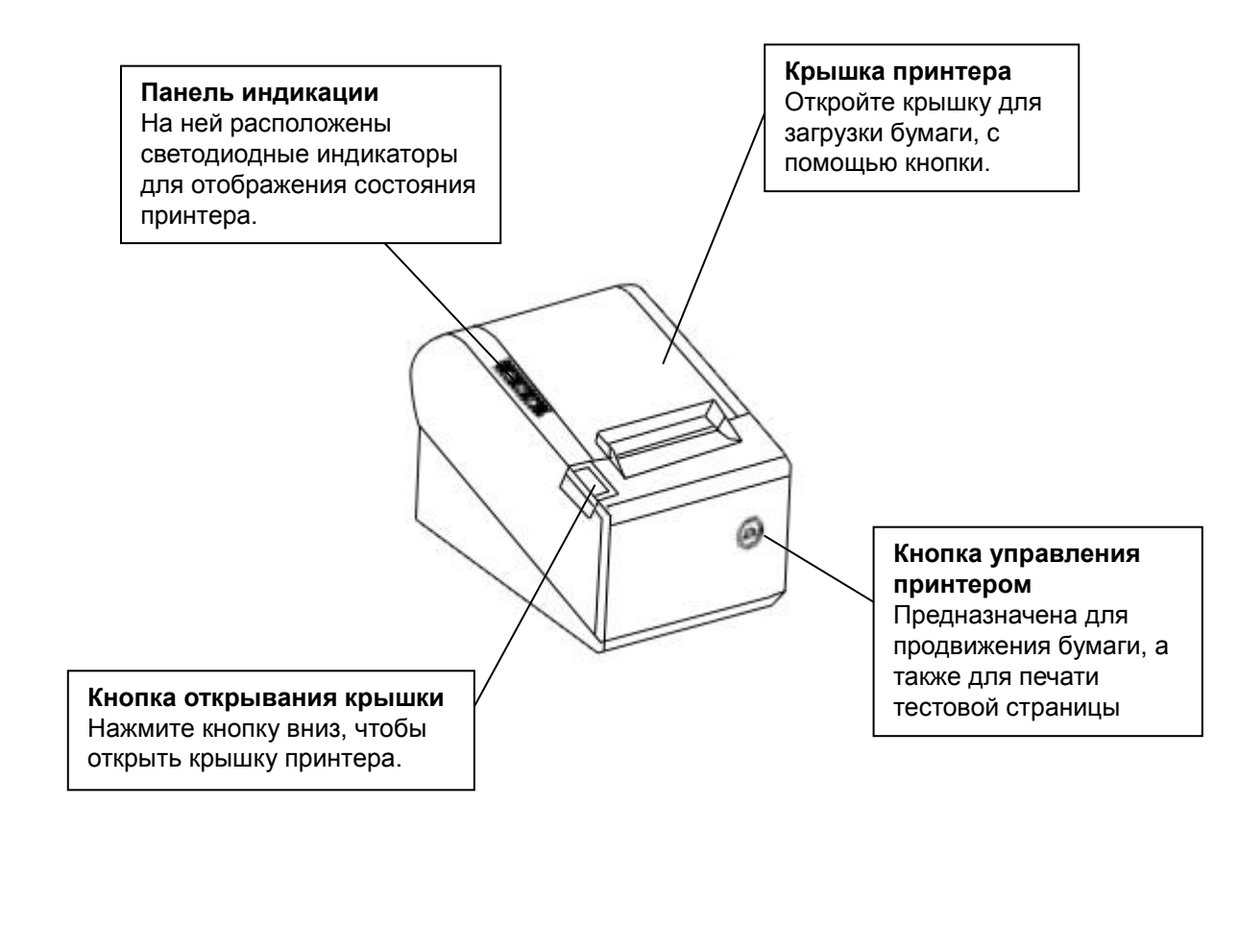

<span id="page-2-0"></span>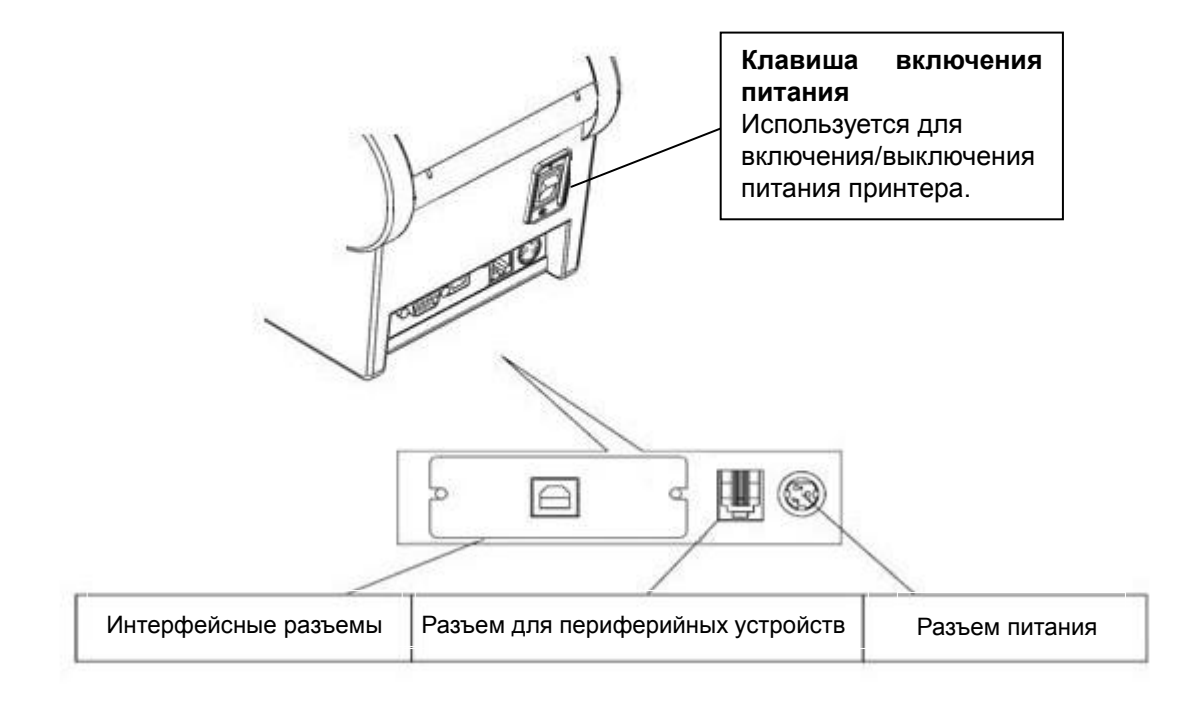

## **2. ТЕХНИЧЕСКИЕ ХАРАКТЕРИСТИКИ**

#### ※ *ПРИМЕЧАНИЕ***:** *Изготовитель имеет право вносить изменения в любые характеристики без предуведомления.*

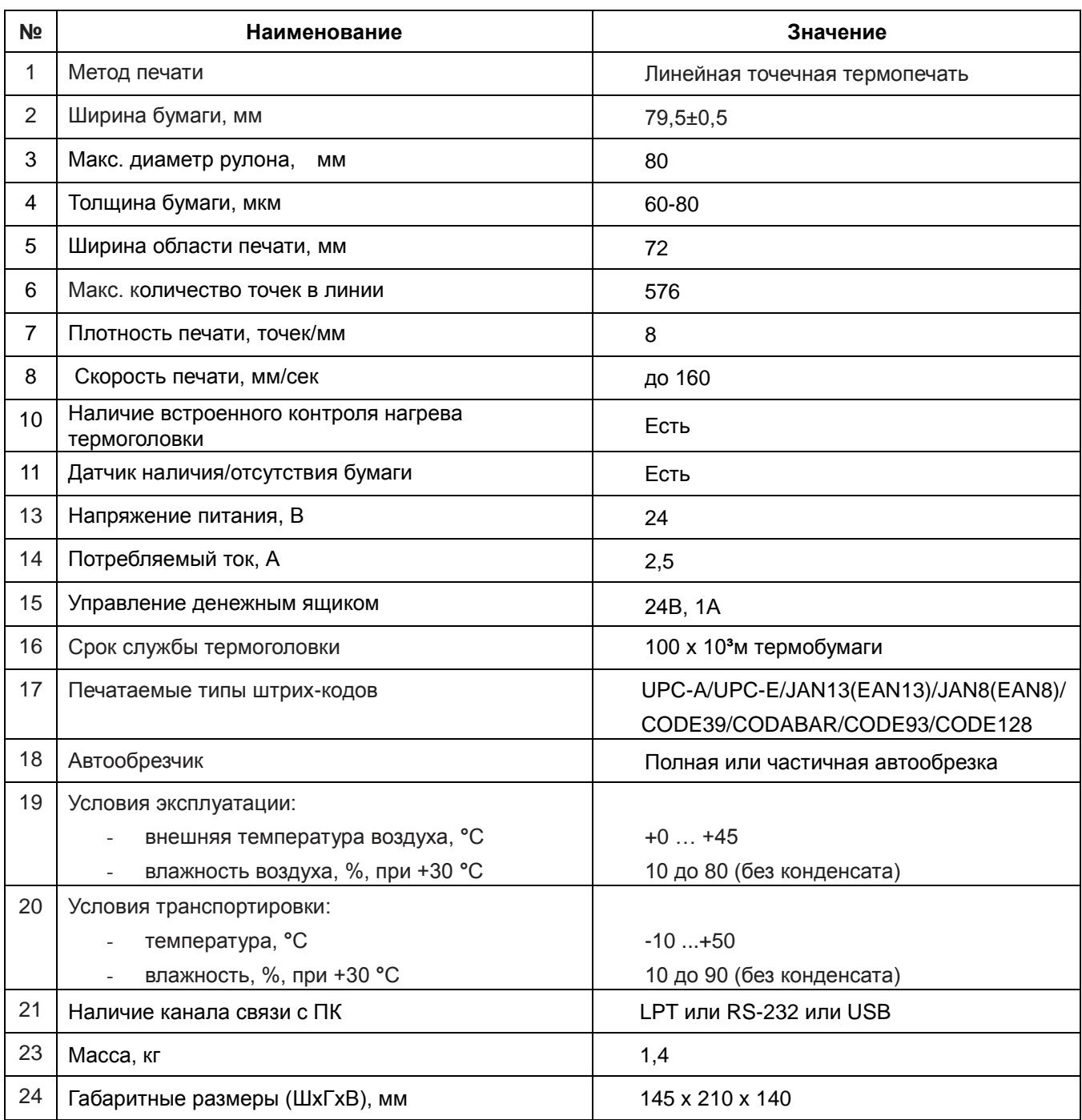

## <span id="page-4-0"></span>**3. МЕРЫ БЕЗОПАСНОСТИ**

#### ※ **ПРЕДУПРЕЖДЕНИЕ!**

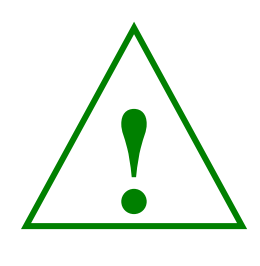

*Если при использовании Вашего оборудования будут замечены дым, непривычный запах или необычный шум, немедленно выключите оборудование. Его дальнейшее использование может привести к пожару. Сразу же отсоедините оборудование от сети и обратитесь за рекомендациями в региональный сервисный центр компании производителя.*

- a) электропитание принтера осуществляется от блока питания, с одной стороны подключаемого к сети переменного напряжения 220 В ( $^{\text{+10}}$  <sub>-15</sub>)%, а с другой стороны подключаемого к принтеру;
- b) выходное напряжение блока питания соответствует 24 В ± 10%, что является безопасным для пользователя;
- c) для отключения принтера от сети переменного напряжения 220 В, необходимо сначала отключить принтер с помощью выключателя, а затем блок питания с помощью штепсельной вилки силового шнура питания;
- d) розетка питания 220 В должна находиться в легкодоступном месте;
- e) блок питания должен быть подключен к сети 220 В с заземлением;
- f) запрещается использовать самодельные блоки питания и блоки питания от других устройств;
- g) необходимо избегать попадания влаги вовнутрь принтера и блока питания;
- h) расположение проводов блока питания должно быть выполнено таким образом, чтобы они не были повреждены во время эксплуатации.

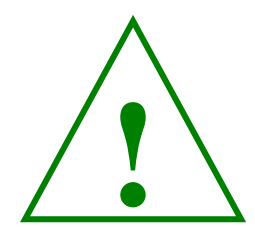

#### ※ **ВНИМАНИЕ!**

<span id="page-4-1"></span>*Термопечатающая головка сильно нагревается! Прикосновение к резаку может привести к нанесению травмы!*

# <span id="page-5-0"></span>**4. УСТАНОВКА ПРИНТЕРА**

## **4.1. Распаковка**

В коробке, в которую упакован принтер, должны находиться следующие составляющие.

<span id="page-5-1"></span>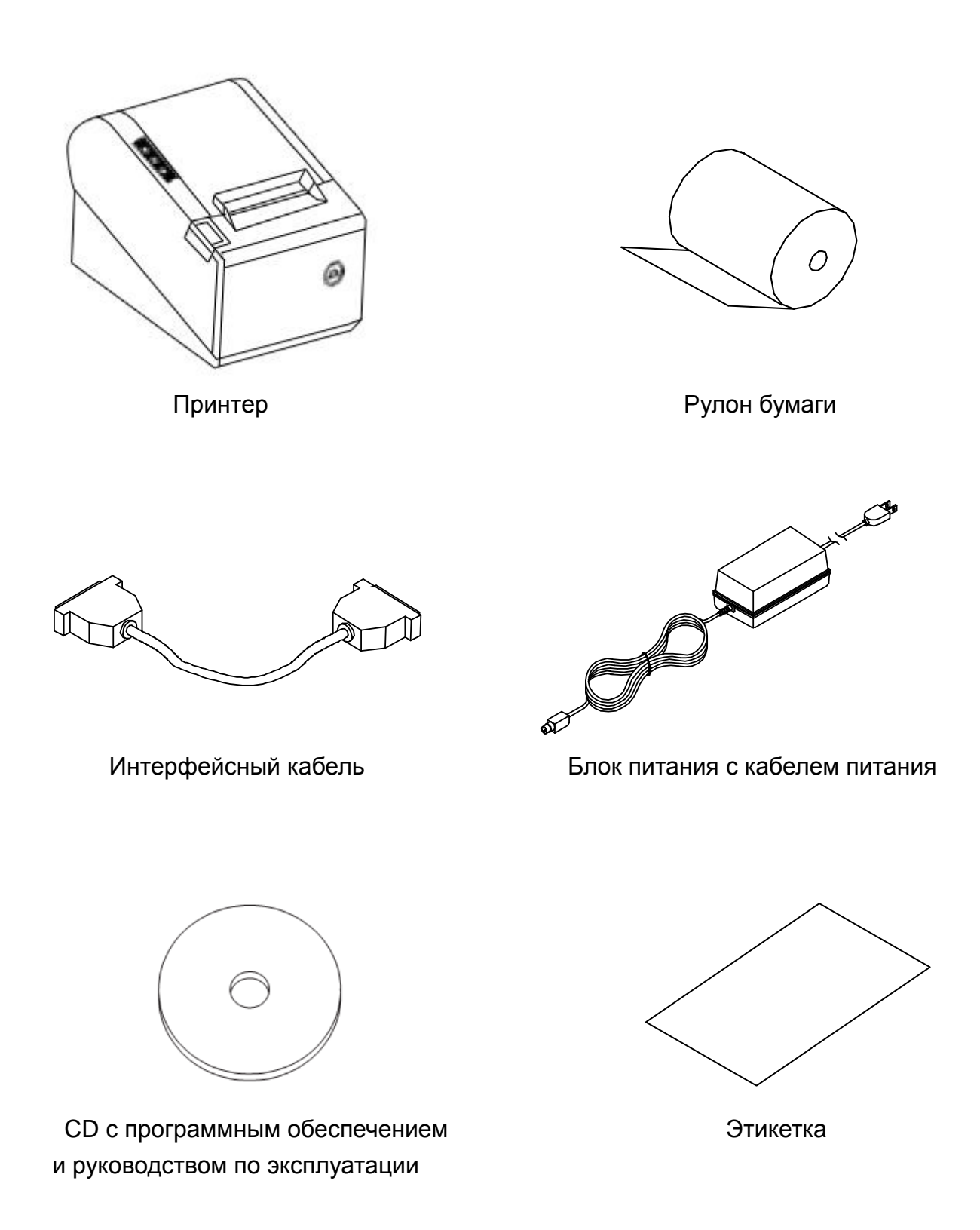

## **4.2. Подключение кабелей**

Кабели подключаются к разъемам на панели, находящейся сзади принтера, как показано на рисунке ниже.

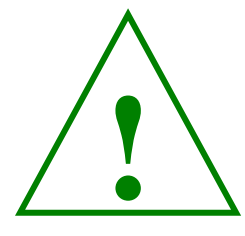

#### ※ **ВНИМАНИЕ!**

*Перед подключением кабелей убедитесь, что принтер и компьютер выключены.*

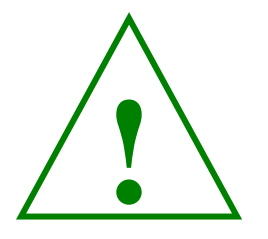

#### ※ **ВНИМАНИЕ!**

*Используйте только блок питания входящий в комплект поставки с выходным напряжением DC 24 В ± 10% и нагрузочной способностью не менее, чем 2,5 А.*

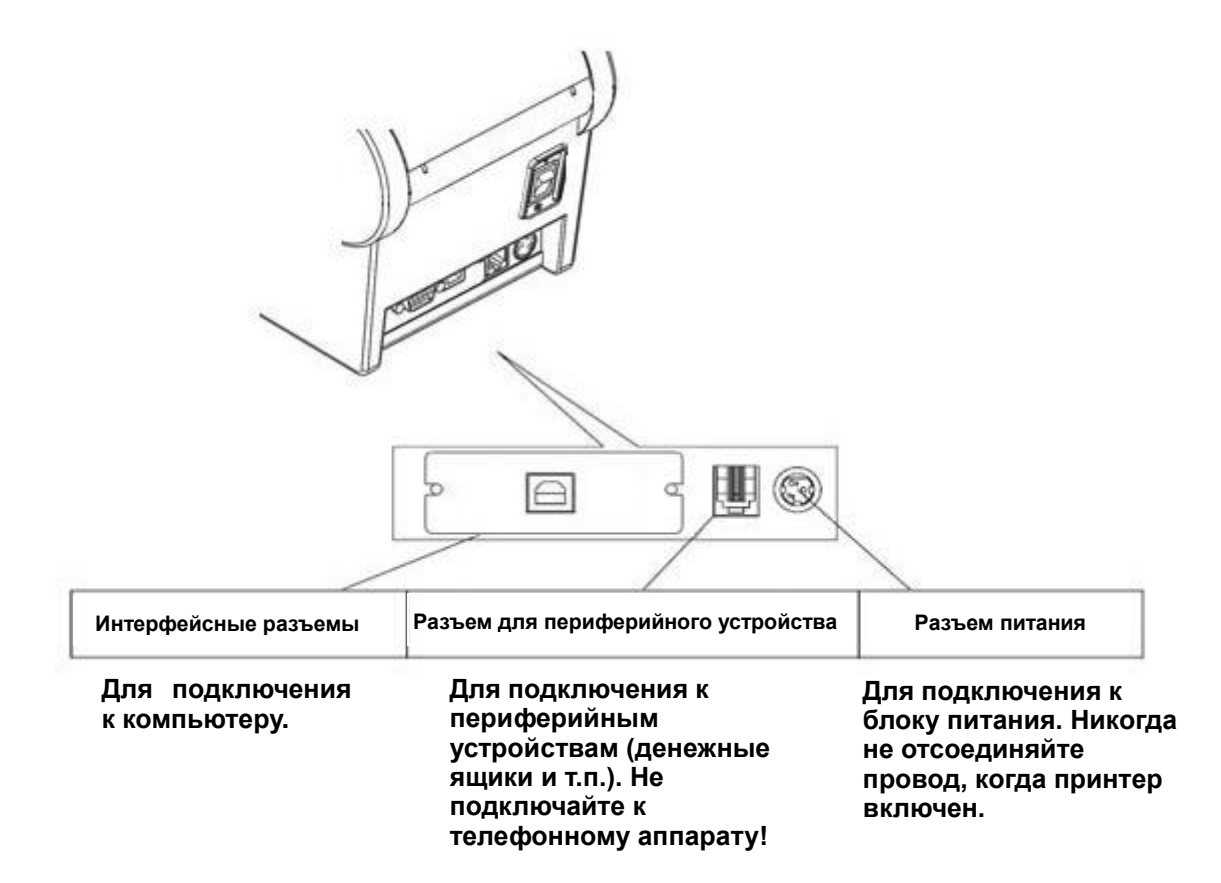

# **4.2.1. Интерфейсные разъемы**

<span id="page-7-0"></span>![](_page_7_Picture_1.jpeg)

![](_page_7_Figure_3.jpeg)

 **<D-SUB 25 «розетка» RS-232> <Centronics параллельный порт>**

![](_page_7_Figure_5.jpeg)

 **<USB порт типа "B">**

## **- Последовательный интерфейс RS-232**

![](_page_7_Picture_171.jpeg)

#### **- USB интерфейс**

![](_page_7_Picture_172.jpeg)

## **- Параллельный интерфейс**

![](_page_8_Picture_224.jpeg)

### <span id="page-8-0"></span>**4.2.2. Разъем подключения денежного ящика**

![](_page_8_Picture_3.jpeg)

![](_page_8_Picture_4.jpeg)

#### ※ **ВНИМАНИЕ!**

*Денежный ящик должен соответствовать техническим характеристикам принтера, иначе <sup>и</sup> ящик, и принтер могут* **!** *выйти из строя.*

#### ※ **ОСТОРОЖНО!**

![](_page_9_Picture_1.jpeg)

*Разъем для подключения денежного ящика очень похож на разъем для подключения телефонной линии. Пожалуйста не ошибитесь: если вы подключите к нему телефонную линию, может выйти из строя и принтер, и линия. Подключите шнур денежного ящика к соответствующему разъему с защелкой с тыльной стороны принтера, рядом с разъемом подключения электропитания.*

![](_page_9_Picture_223.jpeg)

#### **4.3. Установка рулона бумаги**

<span id="page-9-0"></span>※ *ПРИМЕЧАНИЕ: Не используйте рулоны, в которых бумага приклеена ко втулке, так как это может привести к заклиниванию бумаги в принтере при ее окончании.*

Для замены рулона бумаги:

- 1. Убедитесь, что принтер не получает данные по интерфейсу, в противном случае данные могут быть потеряны.
- 2. Выключите питание принтера.
- 3. Откройте крышку принтера, нажав на кнопку.

![](_page_9_Picture_10.jpeg)

- 4. Снимите использованный рулон бумаги вместе со втулкой.
- 5. Вставьте новый рулон бумаги, как показано на рисунке.

![](_page_10_Picture_2.jpeg)

6. Убедитесь, что бумага вставлена правильно (поскольку термобумага имеет одну рабочую сторону).

![](_page_10_Picture_4.jpeg)

7. Вытащите небольшую часть бумаги, как показано ниже. Затем закройте крышку.

![](_page_10_Picture_6.jpeg)

8. Оторвите бумагу, как показано ниже.

![](_page_11_Picture_1.jpeg)

#### ※ **ВНИМАНИЕ!**

![](_page_11_Picture_3.jpeg)

*В процессе печати термопечатающая головка может нагреваться до очень высокой температуры. Будьте осторожны! Не прикасайтесь к горячей головке начинайте ее очистку только после того, как она остынет. Прикосновение к термопечатающей головке пальцами или любыми твердым предметом может привести к ее повреждению.*

Для того чтобы провести чистку термопечатающей головки проделайте следующие рекомендации:

Выключите принтер, откройте крышку принтера и очистите термопечатающие элементы головки хлопчатобумажным тампоном, увлажненным растворителем на спиртовой основе (этиловым, метиловым или изопропиловым спиртом).

Для того чтобы обеспечивалось достаточно высокое качество печати, рекомендуется производить очистку термопечатающей головки регулярно (как правило, каждые 3 месяца).

12

# <span id="page-12-1"></span><span id="page-12-0"></span>**5. ПАНЕЛЬ УПРАВЛЕНИЯ И ИНДИКАЦИИ 5.1. Панель управления**

Вы можете управлять основными операциями подачи бумаги с помощью кнопки на передней панели принтера. Светодиодные индикаторы отображают текущее состояние принтера.

**Панель индикации**

![](_page_12_Figure_3.jpeg)

При кратковременном однократном нажатии на кнопку на передней панели принтера бумага продвигается на расстояние, при котором последняя отпечатанная строчка будет доступна для просмотра. Чтобы продвигать бумагу на неопределенное количество строк, нажмите и удерживайте данную кнопку.

## **5.2. Световая индикация состояний принтера.**

<span id="page-12-2"></span>Индикации светодиодных индикаторов, расположенных на верхней крышке корпуса принтера UNS-TP61.01 приведена в таблице.

![](_page_12_Picture_197.jpeg)

## <span id="page-13-0"></span>**6. АВТОТЕСТ**

Проведение автотеста принтера позволяет проверить, правильно ли работает принтер. Принтер тестирует схему управления, печатающий механизм, качество печати и отображает: версию ПО, варианты кодовых страниц, типы штрих-кодов, настройки DIPпереключателей и др.

Этот тест не зависит от другого оборудования или внешнего программного обеспечения.

#### **Выполнение автотеста**

1.Убедитесь, что принтер выключен, в принтер правильно заправлена бумага и крышка принтера закрыта.

2.Нажмите и удерживайте кнопку продвижения бумаги, которая находится на передней панели, включите принтер с помощью переключателя на задней стороне принтера. При этом принтер войдет в режим автотеста. Через несколько секунд удерживания кнопки «продвижения бумаги» отпустите ее и начнется печать. Принтер напечатает тестовую страницу, в которой отображаются: версия прошивки и дата обновления, вид интерфейса и его параметры, настройка автообрезчика и звукового сигнала, текущий шрифт и типы поддерживаемых штрих-кодов, виды кодовых страниц и настройки переключателей DIP. Затем принтер отрежет бумагу и остановится.

Принтер готов принимать данные.

# <span id="page-14-0"></span>**7. НАСТРОЙКА ПЕРЕКЛЮЧАТЕЛЕЙ DIP.**

Настройка принтера UNS-TP61.01 предусмотренная для большинства пользователей выполняется производителем. Однако для пользователей с особыми требованиями возможна дополнительная настройка. Для этого в принтере предусмотрены переключатели DIP, позволяющие менять: шрифт, плотность печати, язык, скорость передачи данных, а так же управлять автообрезчиком и звуковым сигналом.

Функции переключателей описаны в таблице ниже.

![](_page_14_Picture_198.jpeg)

![](_page_14_Picture_4.jpeg)

※ **ВНИМАНИЕ!**

*Во избежание электрического замыкания выключите принтер перед тем, как снимите крышку с переключателей DIP.*

- 1.Убедитесь, что принтер выключен.
- 2.Снимите винт с крышки переключателей DIP. Затем снимите крышку.

![](_page_15_Figure_0.jpeg)

3.Установите переключатели с помощью какого-либо точечного инструмента, например пинцета или отвертки.

4.Установите крышку переключателей DIP. Затем закрутите винт. Настройки обновятся после включения принтера.

# <span id="page-16-0"></span>**8. УСТАНОВКА ДРАЙВЕРА.**

Находите на диске, который входит в комплект принтера, папку «Driver». Заходите в эту папку и запускаете файл с названием «SetupUNS-TP». Появляется следующее окно.

![](_page_16_Picture_2.jpeg)

Выбираете нужный Вам язык и нажимаете кнопку «ОК» и продолжаете установку.

![](_page_16_Picture_4.jpeg)

В следующем окне нажимаете кнопку «Далее». После этого появляется окно, где выбираете «Я принимаю условия соглашения» и нажимаете кнопку «Далее». Дальше нужно выбрать модель принтера и разрядность ОС и после этого нажать 4 раза кнопку «Далее». Драйвер по умолчанию будет установлен на системный диск «С» в папку «Unisystem» или же выбрать другое место установки.

![](_page_17_Picture_23.jpeg)

В конце установки нужно указать порт на который будет установлен принтер. Поскольку в нашем случае принтер был с интерфейсом RS-232, то мы его установили на COM-порт №1 и выставили скорость согласно настройкам принтера(115200, установленную скорость в принтере можно посмотреть, распечатав тестовою страницу) как показано на рисунке ниже.

<span id="page-17-0"></span>![](_page_17_Picture_24.jpeg)

# **9. СПИСОК КОМАНД УПРАВЛЕНИЯ ПРИНТЕРОМ**

![](_page_18_Picture_521.jpeg)